# 200/300系列託管交換機上的組播路由器埠配置

## 目標

組播路由器是識別組播資料包並將其轉發到預定目標的路由器。組播路由器埠是連線到組播路 由器的埠。交換機在轉發組播流和IGMP/MLD註冊消息時包括組播路由器埠號。這樣,連線的 組播路由器就可以轉發組播流並將註冊傳播到其他子網。

本文說明如何配置組播路由器埠設定,以允許組播路由器和200/300系列託管交換機之間的連 線。

#### 適用裝置

· SF/SG 200和SF/SG 300系列託管交換器

## 軟體版本

•1.3.0.62

## 多點傳送路由器連線埠

步驟 1.登入到Web配置實用程式,然後選擇Multicast > Multicast Router Port。Multicast Router Port頁面隨即開啟:

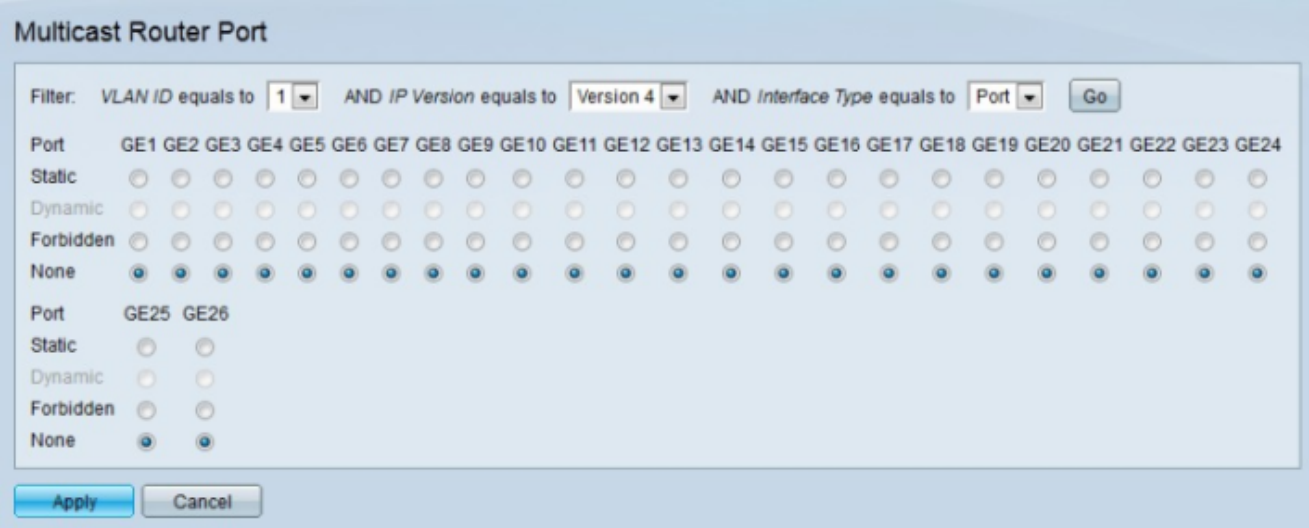

步驟 2.從VLAN ID equals to下拉選單中選擇組播路由器的適當VLAN ID。

步驟 3.從IP version equals to下拉選單中,選擇組播路由器的相應IP版本。

步驟 4.從Interface Type equals to下拉選單中選擇相應的介面型別。

步驟 5.按一下「Go」。將顯示與查詢匹配的相應介面。

步驟 6.點選與每個介面所需的關聯型別對應的單選按鈕。

·靜態 — 靜態配置組播路由器埠。

·動態 — 埠通過MLD/IGMP查詢動態配置為組播路由器埠。

·已禁止 — 即使在此埠上收到IGMP或MLD查詢,也不能將此介面配置為組播路由器埠。如 果在此埠上啟用了Auto Detect multicast router ports,配置不會成功。

·無 — 介面當前不是組播路由器埠。

注意:「動態」(Dynamic)選項僅用於顯示。可以在IGMP Snooping和MLD Snooping頁面上 啟用組播埠的動態學習。

步驟 7.按一下「Apply」。

#### 關於此翻譯

思科已使用電腦和人工技術翻譯本文件,讓全世界的使用者能夠以自己的語言理解支援內容。請注 意,即使是最佳機器翻譯,也不如專業譯者翻譯的內容準確。Cisco Systems, Inc. 對這些翻譯的準 確度概不負責,並建議一律查看原始英文文件(提供連結)。